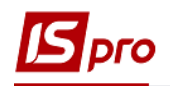

## **Занесение показаний счётчиков**

Для того чтоб внести показания счетчиков, которые учитывают коммунальные услуги необходимо войти в подсистему **Учёт коммунальных услуг / Показания счётчиков**:

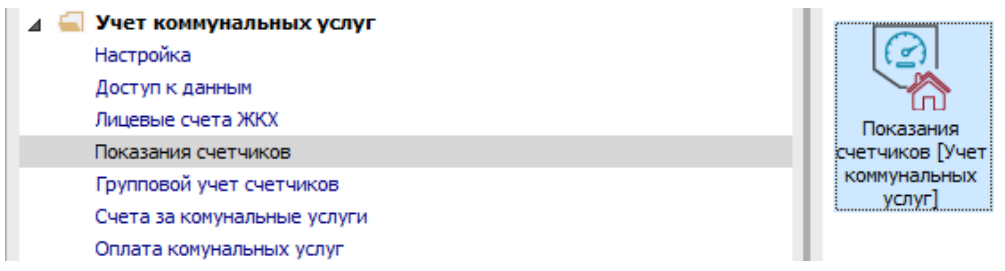

**1** В окне **Показания счётчиков** сделать настройку по пункту меню **Вид / Показания счётчиков**.

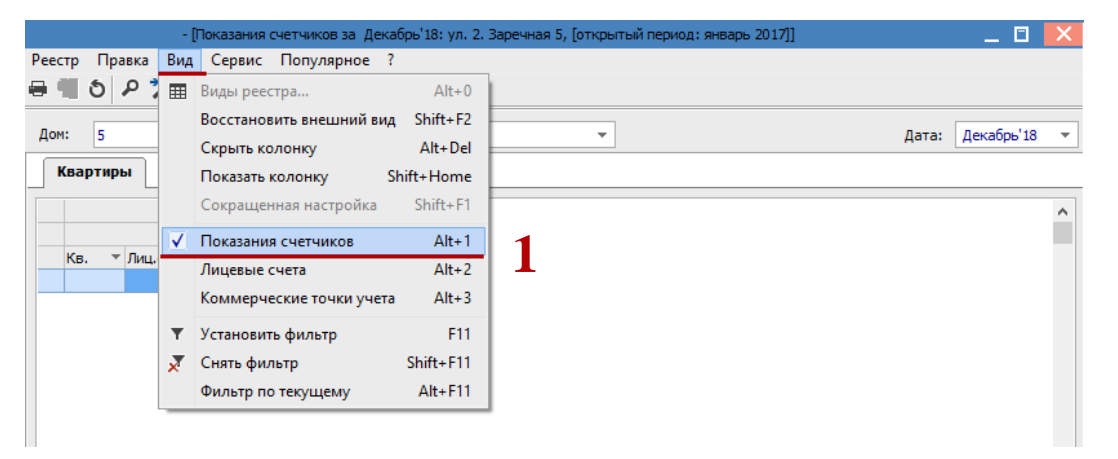

**ВНИМАНИЕ!** Если в лицевых счетах на закладке **Лицевой счёт** не будет заполнено указанное поле **Плательщик**, то счётчики не будут отображаться в реестре **Показания счётчиков.**

- **2** В поле **Дом** выбрать необходимый дом.
- **3** В поле **Дата** выбрать необходимый период.
- **4** Установить курсор на закладку **Квартиры**.
- **5** Занести текущие показания квартирных счётчиков в колонку **Тек. П**.

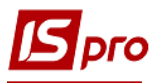

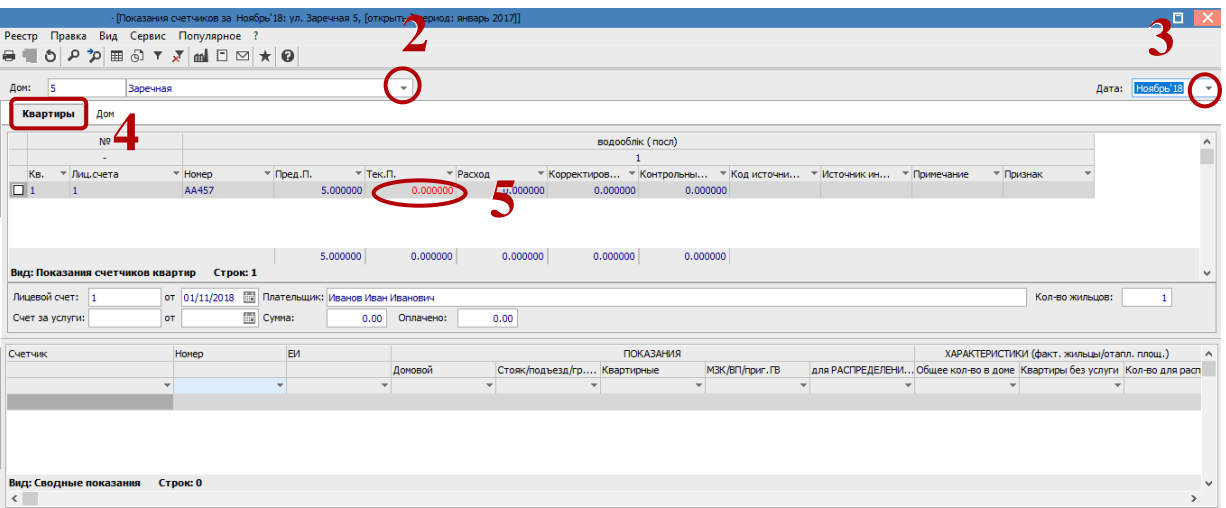

- **6** Установить курсор на закладку **Дом**.
- **7** Занести текущие показания домовых счётчиков в колонке **Тек. П**.

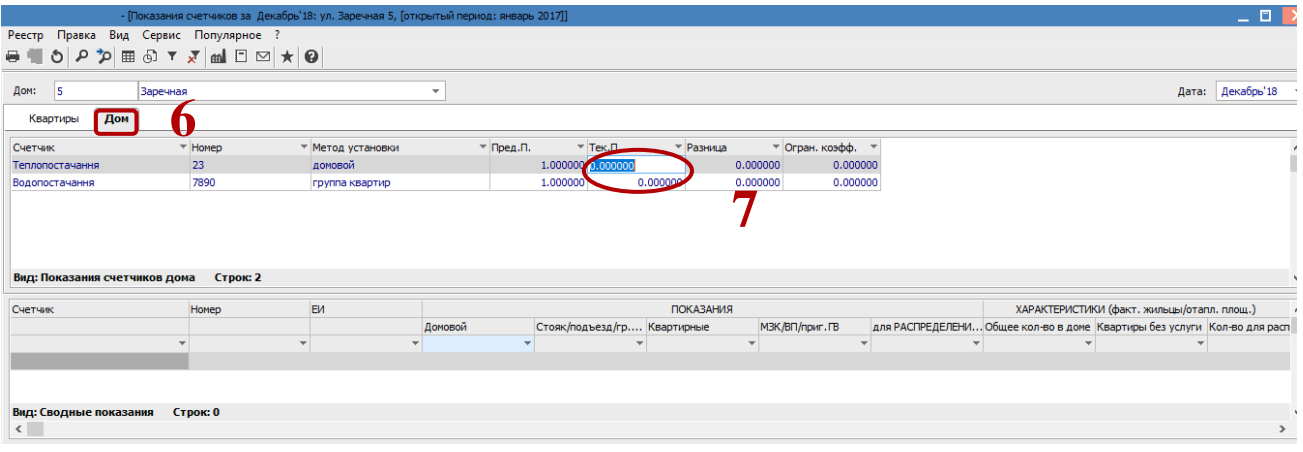

- **8** Установить курсор на закладку **Квартиры**.
- **9** После занесения показателей счётчиков в нижней части окна отобразится реестр распределения объёмов общедомового счётчика (с учётом суммы квартирных счётчиков, счётчиков на группу квартир и других счётчиков для учёта собственных потребностей) на 1 фактического жильца (для услуг в м. куб) или 1 кв. м (для услуг в Гкал).

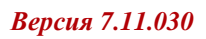

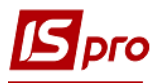

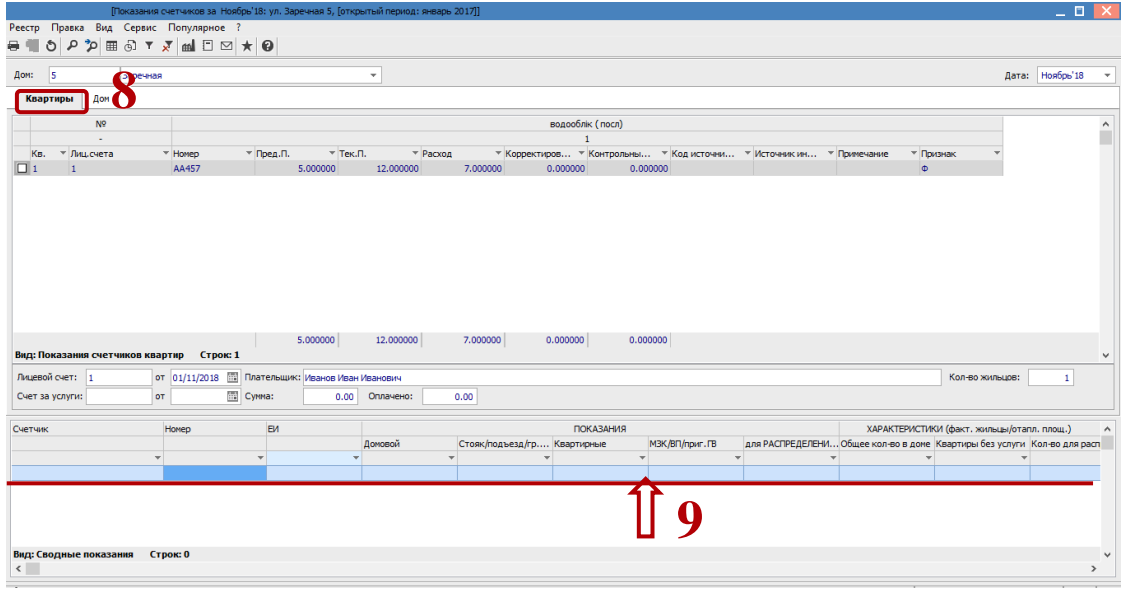

Далее можно формировать счета за коммунальные услуги в модуле **Лицевые счета**.